## Apple Sign In

## **New User Registration:**

- 1. Download the PayByPhone iOS application from App Store
- 2. Launch app and tap 'Sign-In with Apple' button
- 3. You will then be prompted to authenticate via Face ID / Touch ID
	- Select email sharing preference (*share email vs. hide email address*)
- 4. You will then be prompted to provide a phone number for the new account
- 5. You will now be logged in and can start **Parking** if you desire.

## **Visual for New User Registration via Apple Sign In**:

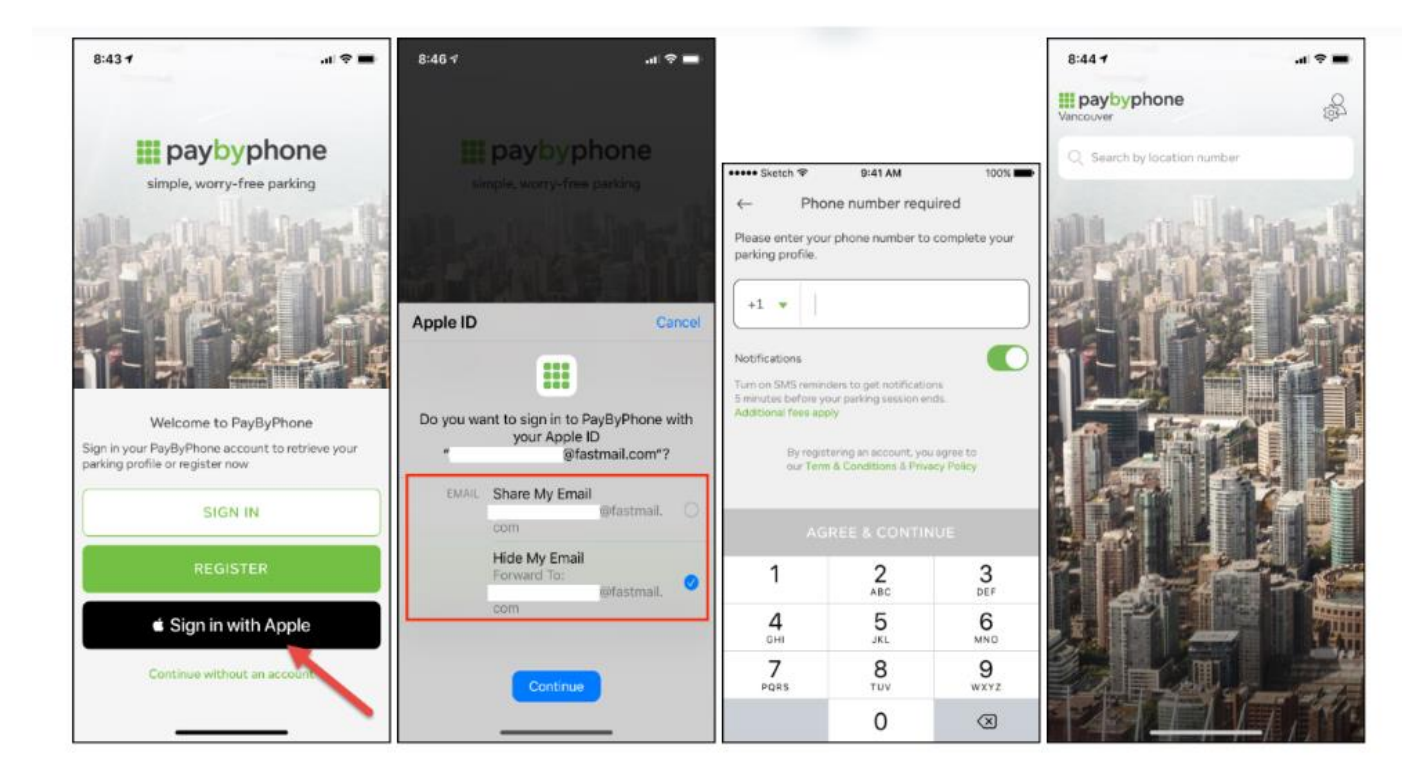